# **Instructions for Your Zoom Meeting**

## **Access to the Meeting Room**

Please join the meeting 15 minutes in advance of the start time. You will be in a "Waiting Room" until the Host opens the meeting room. We would like you to use computer microphone during the meeting.

#### **Logging in**

Click the link to your meeting. A Zoom window will open, and a popup will appear. Click "Open Zoom," and wait a few seconds for Zoom to launch. (See Figures 01. and 02.)

(If you are not able to install the Zoom app because your location blocks downloads, click "Cancel" and then select "Join from your Browser." Using the browser will limit some of your interaction during the meeting. See Figure 02.)

We encourage you to join the meeting using computer audio.

You will be presented with audio connection options. If you cannot use computer audio or if you do not have computer audio, follow these steps to connect your phone. (See Figures 03. and 04.)

- Click the "Phone Call" tab on the audio dialog box.
- Dial the number and enter the Meeting ID when prompted.
- Be sure to enter your Participant ID when requested to connect the phone line with yourlogin.

You can test your Zoom connection, video, and audio any time before the meeting by following this link: <https://zoom.us/test>

*NOTE: You can download the Zoom Client for Meetings app ahead of time at [http://zoom.us/download.](http://zoom.us/download) Double click the zoominstaller.exe to install the app.*

#### **Figure 01.—Zoom link.**

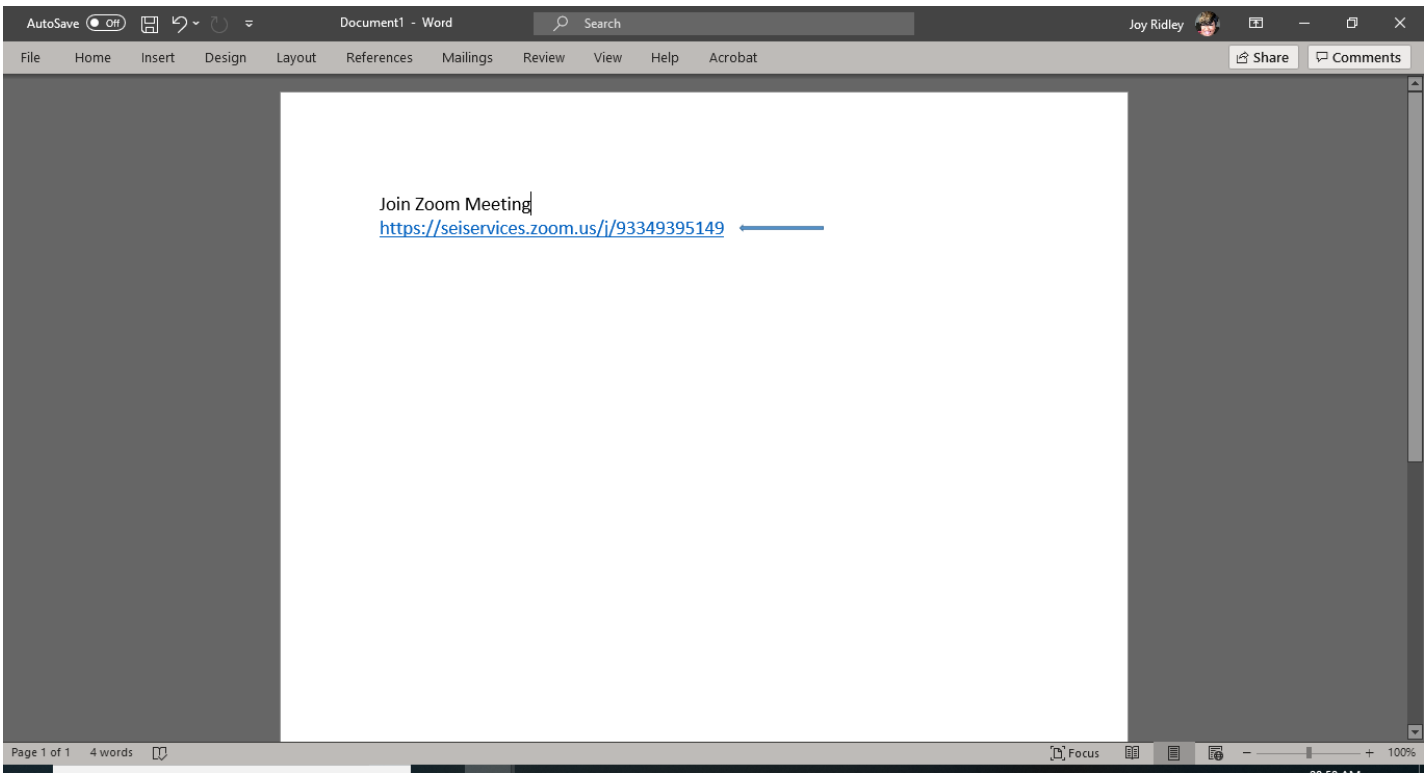

# **Figure 02.—Zoom opening screen.**

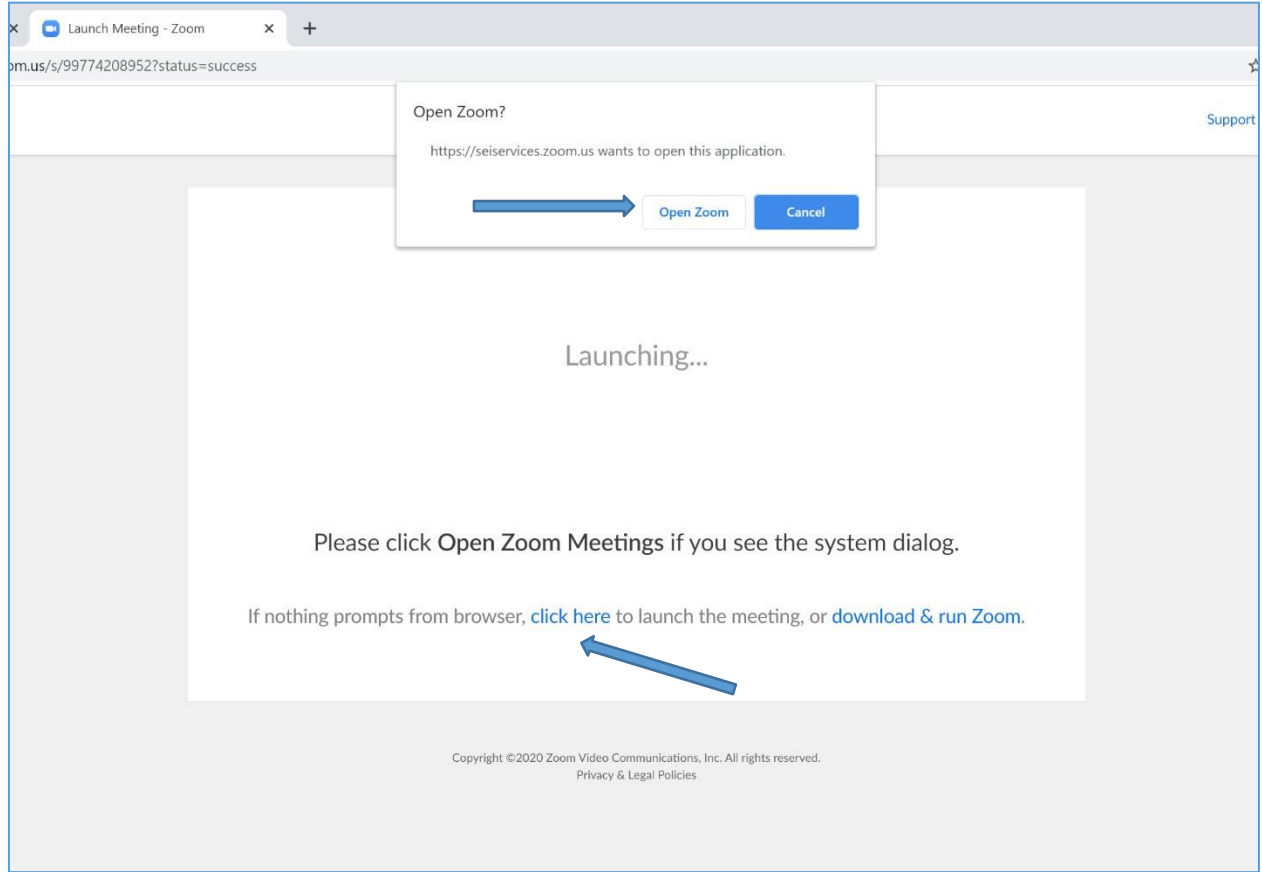

# **Figure 03.—Join by computer audio.**

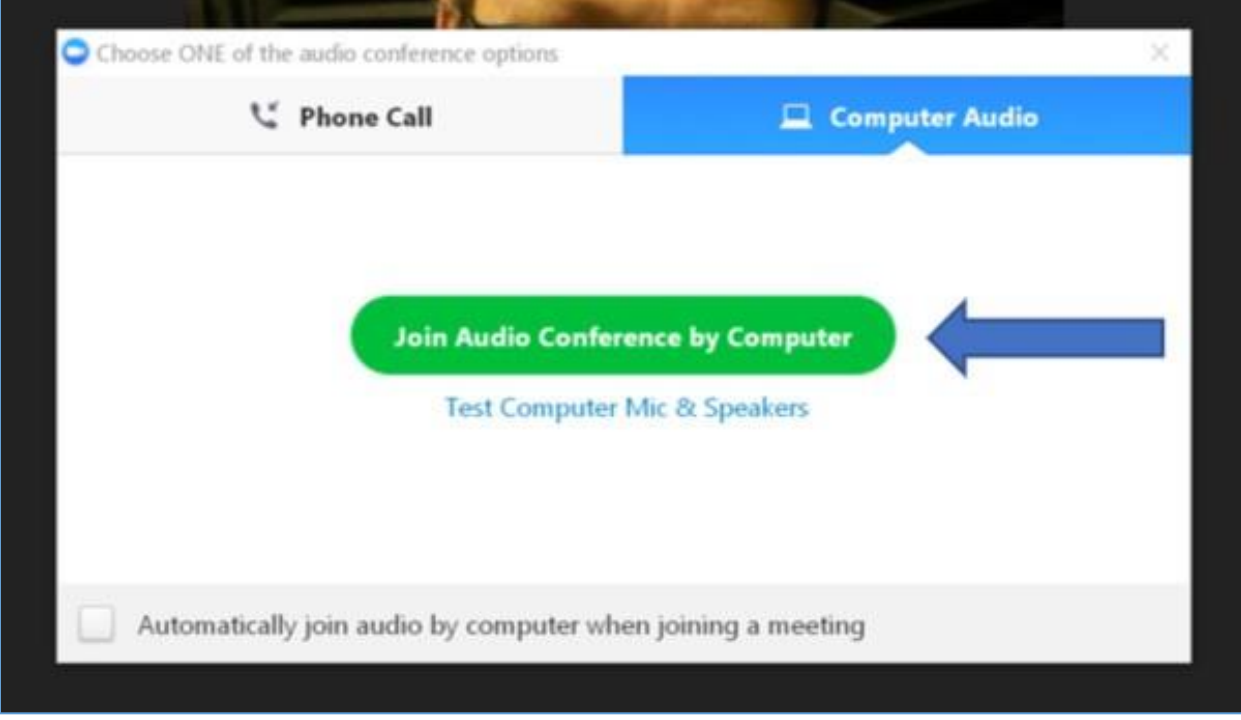

**Figure 04.—Join by phone audio.**

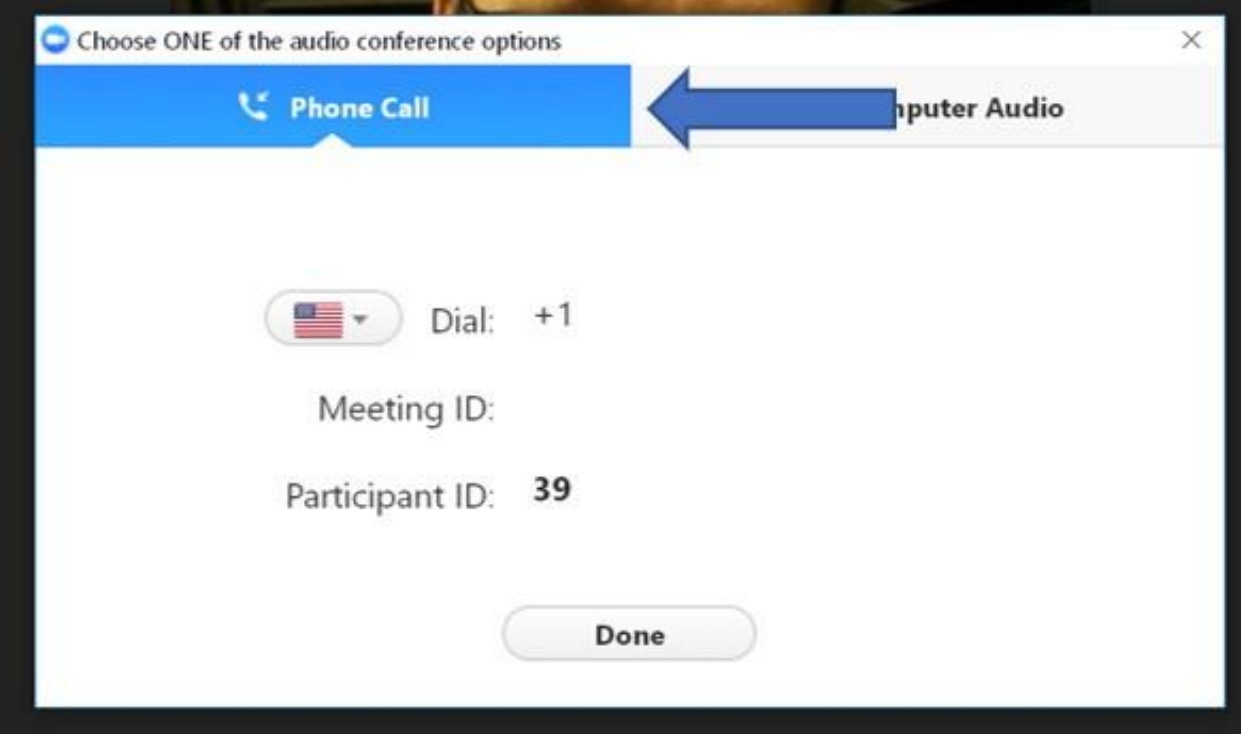

### **In the Meeting**

Now that you are in the meeting, here are some of your menu items.

**Figure 05.—The menu bar.**

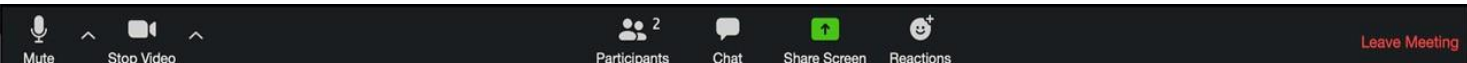

**Mic Icon**—Click this icon to mute and unmute your microphone. If you are having audio problems, click the up arrow next to the mic icon, and you can choose your mic and speakers to fix the audio. – Unless you are the presenter you will not be able to unmute during this meeting.

**Video Icon**—Click this icon to turn your camera on and off. If your video does not show up, click the up arrow next to the video icon, and you can select any camera connected to your computer. We are asking that unless you are a presenter to leave your video off for this meeting.

**Participants Icon**—Click this icon to open the participant window. At the bottom of the participant window are participation icons that you can use during the event (raise hand, yes and no buttons, thumbs up and down, go slower, go faster, etc.; see Figure 06.). For this meeting, please do not use these features, all questions should be asked in the chat. Please do use the participants icon to rename yourself as your First Name, Last Name and Organization.

**Chat Icon**—Click this icon to open the chat. Please use the chat to ask all questions.

**Share Screen Icon**—Use this icon to share your screen or applications. Note that this icon is not available in most meetings.

**Record Icon**—Use this icon to record the meeting. Note that this icon may not be available in most meetings.

**Reaction Icon**—You can select reactions as the meeting progresses.

**Leave Button**—Clicking this will exit you from the Zoom meeting.

**Figure 06.—Participant window with icons at the bottom that you can use during the event.**

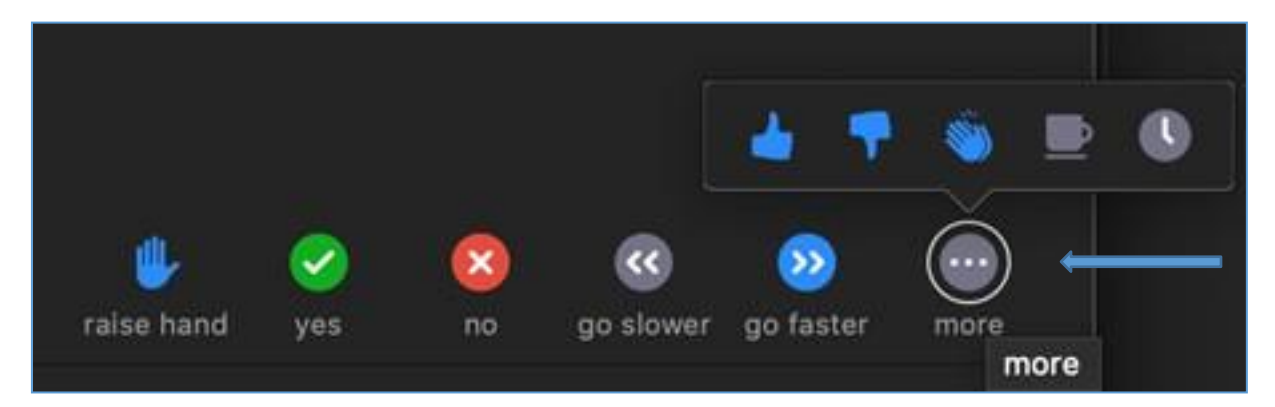

## **Zoom Best Practices**

- Unless you are a meeting organizer of speaker we ask that you keep your video off during this meeting.
- Your microphone is automatically muted at the beginning of the meeting. Please say muted unless you are a speaker. (See Figure 05.)
- Questions should be submitted via chat. (See Figure 05.)
- We recommend using Google Chrome as your web browser.
- Do not sit directly in front of a window; it will be hard to see you on the video.